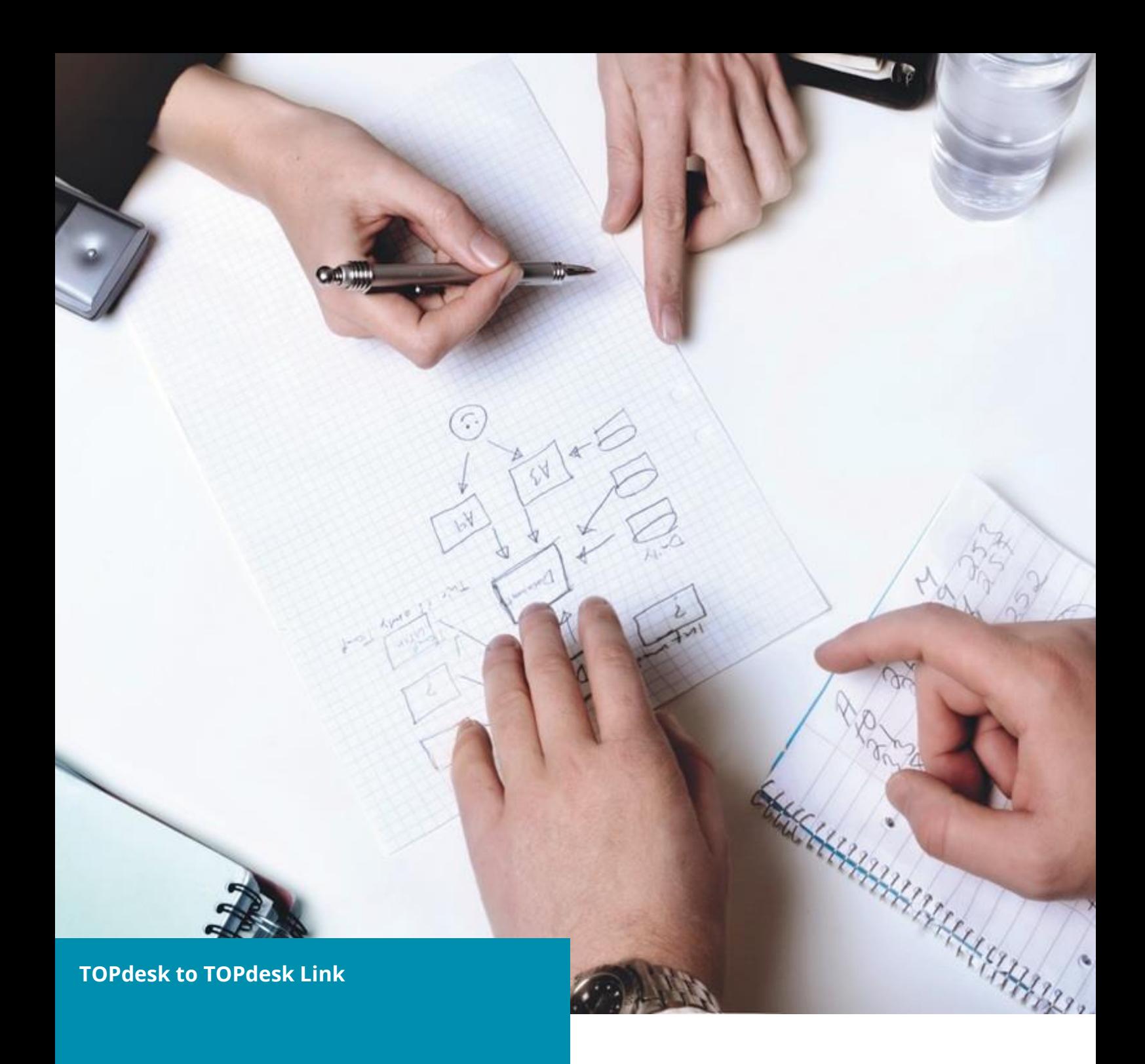

**TOPdesk Deutschland GmbH** Hertelsbrunnenring 24 67657 Kaiserslautern

**T**: +49 631 / 62 400-0 **T**: +49 631 / 62 400-112 (Support) **F**: +49 631 / 62 400-100 **E**: [support@topdesk.de](mailto:support@topdesk.de) **I**: [www.topdesk.de](http://www.topdesk.de/)

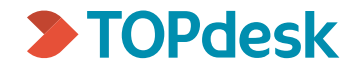

## <span id="page-1-0"></span>Content

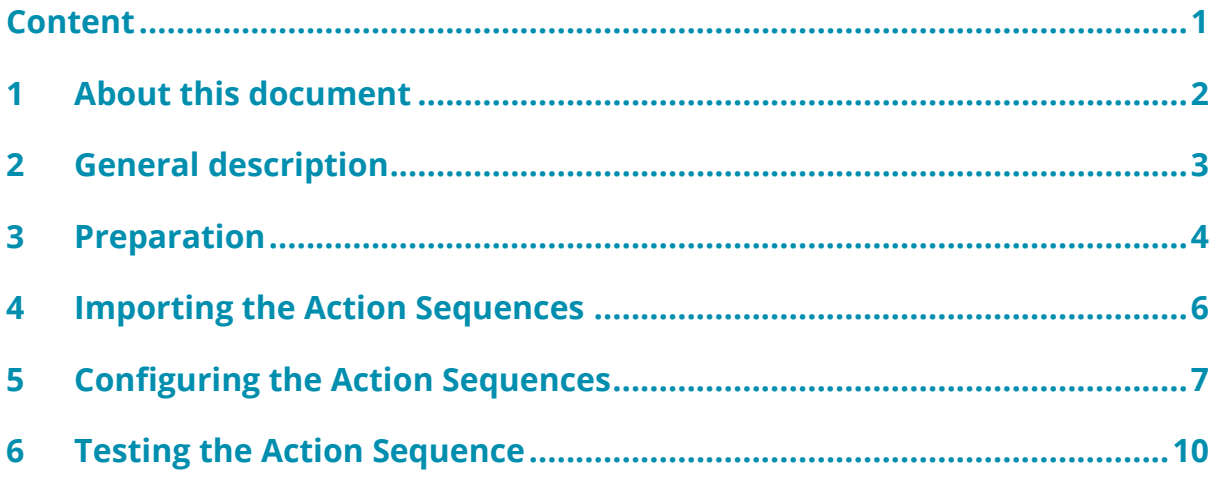

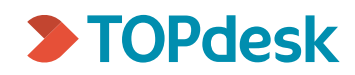

# <span id="page-2-0"></span>1 About this document

This document describes how to import and configure the TOPdesk to TOPdesk Link integration available in the TOPdesk Marketplace.

TOPdesk is not responsible for any problems that arise during the configuration of the interface.

TOPdesk recommends importing and configuring the integration with the support of a TOPdesk consultant. Nevertheless, the integration can also be configured without the support of TOPdesk consultancy.

TOPdesk Planning Germany: [+49 631 624 00-303](tel:+4963162400303) E-Mail[: planning@topdesk.de](mailto:planning@topdesk.de)

We strongly recommend implementing the interface in a test or development environment. Do not start implementing the integration in your productive system without having properly tested it in a test or development environment. Afterwards the integration can be configured in the productive system.

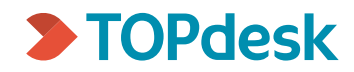

## <span id="page-3-0"></span>2 General description

The TOPdesk to TOPdesk Link has been developed to offer a simple and efficient way to exchange incidents between two different TOPdesk systems.

The integration allows to easily transfer an incident from environment A to environment B. It also allows exchanging updated information between incidents from 2 environments.

Attachments can also be synchronized.

The integration makes use of the [TOPdesk API.](https://developers.topdesk.com/)

The integration also makes use of 3 optional fields from the incident card.

Two different action sequences are included in the integration:

- 1. TOPdesk to TOPdesk Link Create (A --> B) *This Action Sequence will create a new incident on the target system.*
- 2. TOPdesk to TOPdesk Link Update (A --> B) *This Action Sequence will update the information of an incident on the target system.*

Minimum technical requirements for the integration:

TOPdesk Version: TOPdesk On-Premises 2020 Release 1 (build 10.02.005)

Both systems need to be able to reach each other via the internet or the internal network.

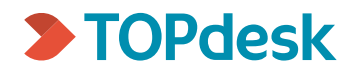

## <span id="page-4-0"></span>3 Preparation

## **Activate optional fields:**

Please activate on both environments following optional fields of the incident management module. It is important that the correct field type and number are selected. The name of the field is not important.

## Optional Fields TAB 2:

- Date 1:

This field will show the last date and time at which the local system sent an update to the external system.

- Text 1: This field will store the incident number from the external system.
- Memo 1:

This field will show additional information each time an exchange of information takes place between both systems.

e.g. Incident successfully created: I2010-004

## Example:

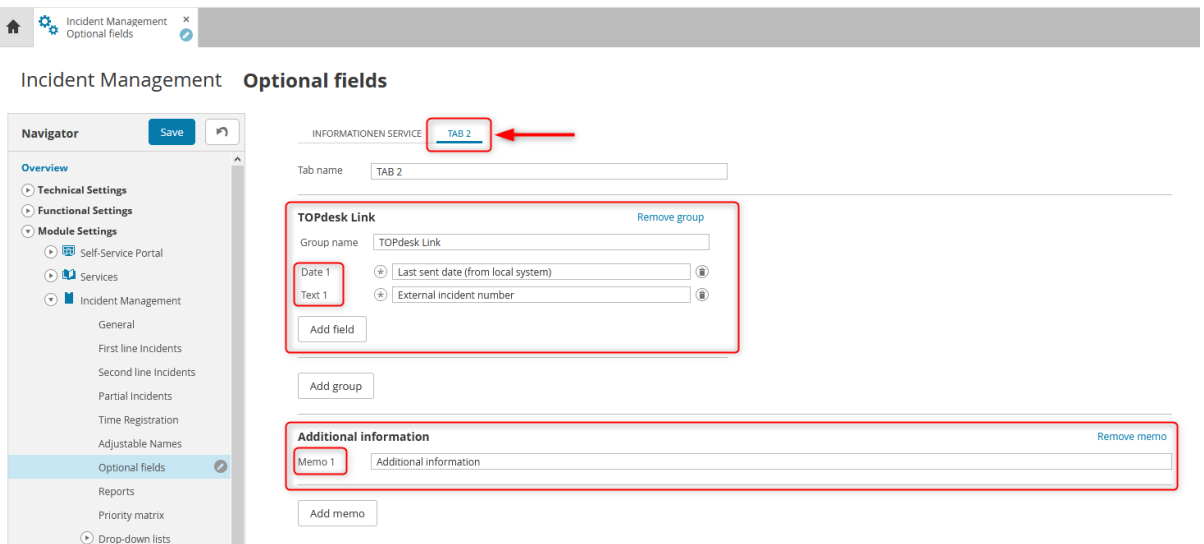

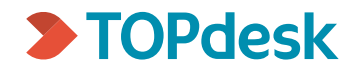

### **API User:**

The integration will make use of the TOPdesk API.

To access the API a system operator account is required. The system operator account needs to have permissions to access the API, incidents and supporting files.

An application password to access the API will also be required. Following article describes how to generate a new application password: [KI 9632](https://my.topdesk.com/tas/public/ssp/content/detail/knowledgeitem?unid=f0cbf43eb3ea4998b7172387ca00c706)

### Following permissions are required on both systems:

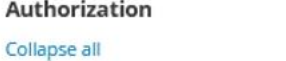

 $\widehat{\mathbf{v}}$  Incident Management

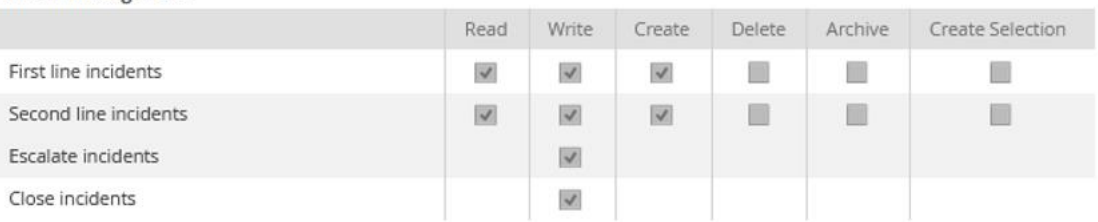

#### $\widehat{y}$  Supporting Files

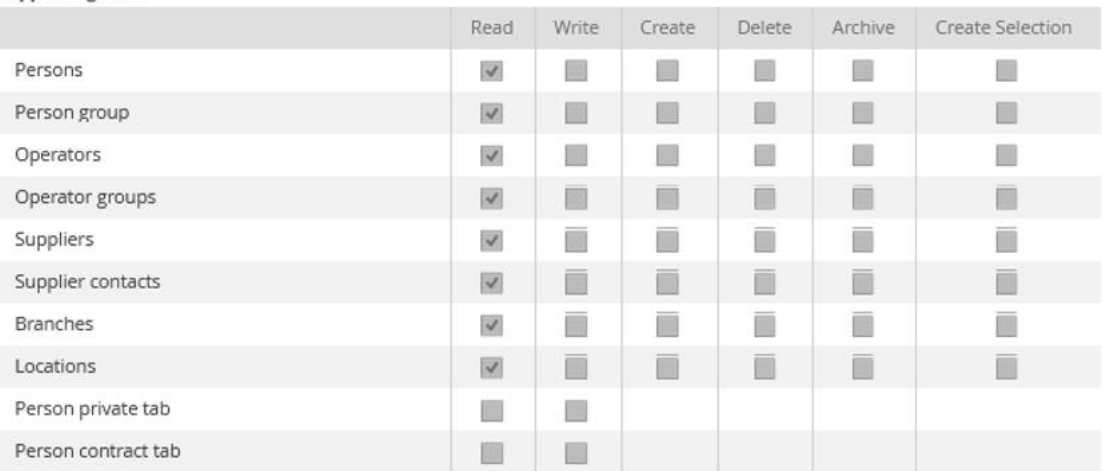

#### $\odot$  Reporting API

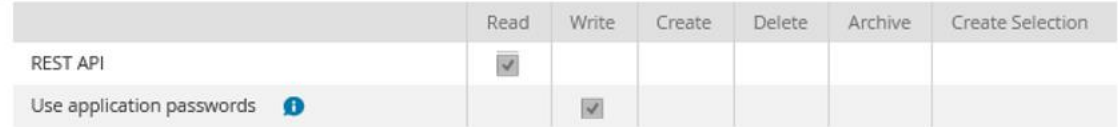

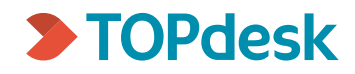

## <span id="page-6-0"></span>4 Importing the Action Sequences

2 Action Sequences templates (JSON-Files) are available in the ZIP-File.

- 1. TOPdesk to TOPdesk Link Create (A --> B) *This Action Sequence will create a new incident on the target system.*
- 2. TOPdesk to TOPdesk Link Update (A --> B) *This Action Sequence will update the information of an incident on the target system.*

Please import both templates in the systems:

- 1. Go to [Modules > Action Management > New Action Sequence] to create an Action Sequence.
- 2. Select *Incident Management – First line incident* or *Incident Management – Second line incident*
- 3. Import the JSON(s) extracted from the ZIP-File.

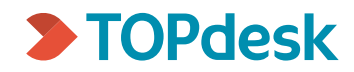

# <span id="page-7-0"></span>5 Configuring the Action Sequences

## Variables

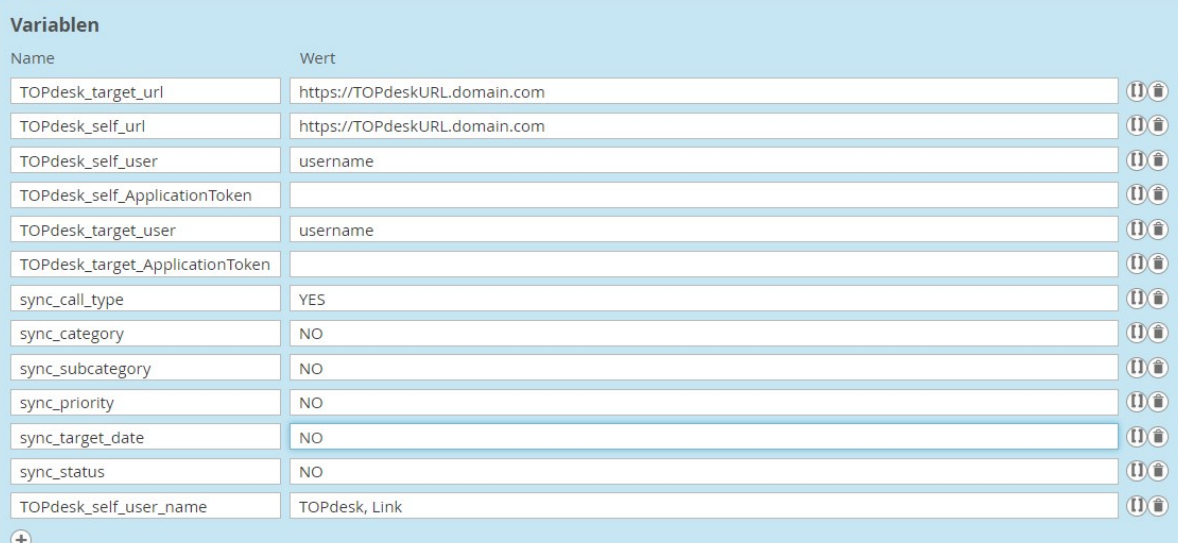

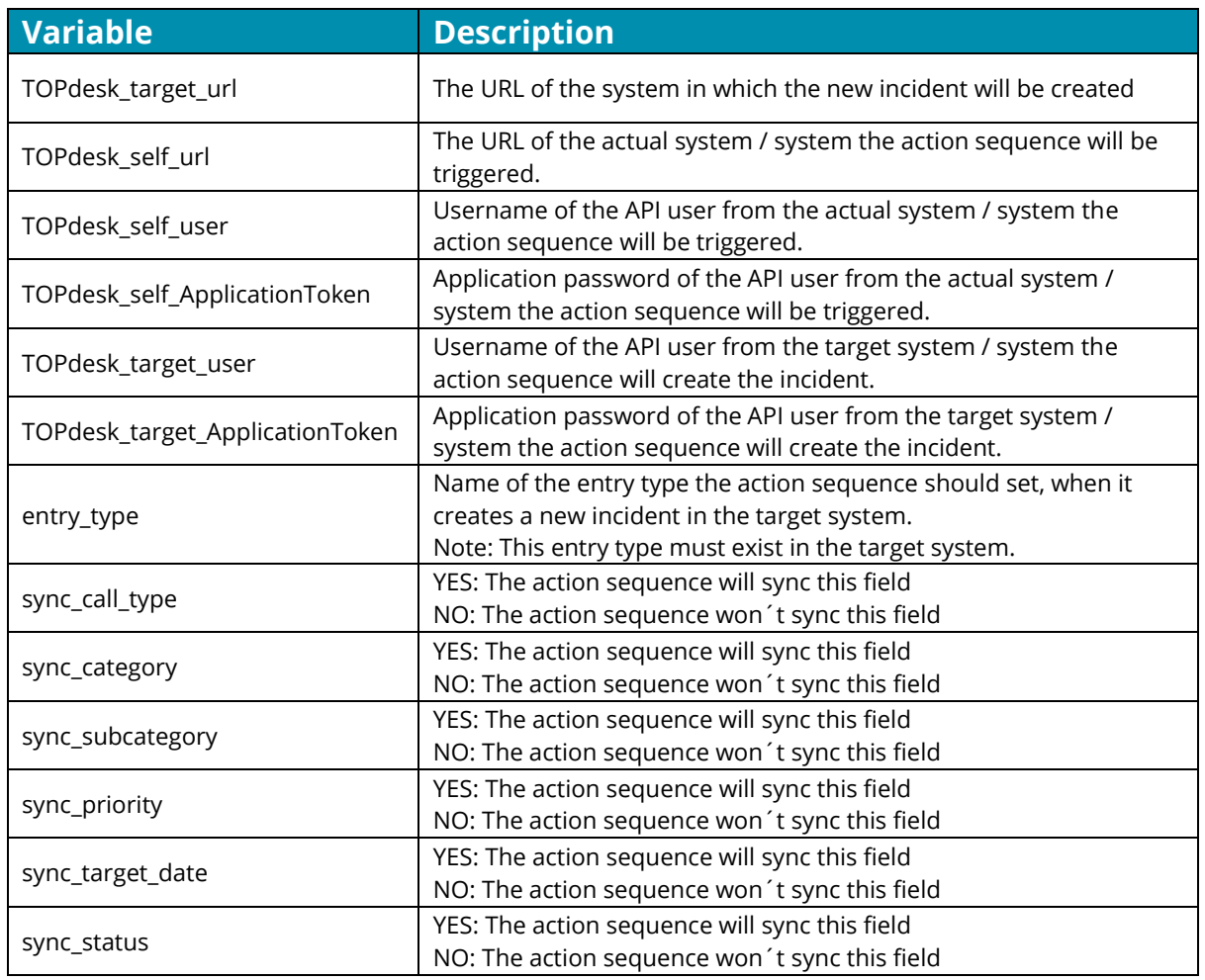

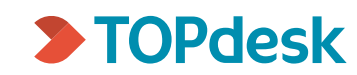

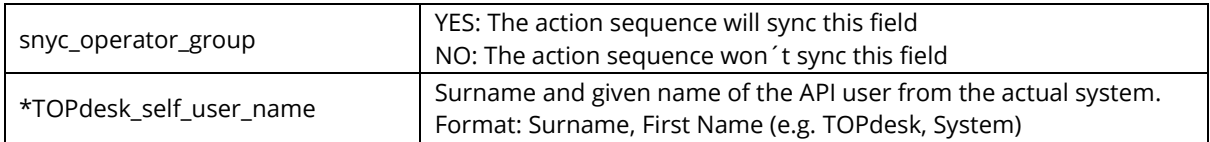

\*Please make sure to enter the Surname, First Name(s) of the TOPdesk User that is used to connect to the TOPdesk API.

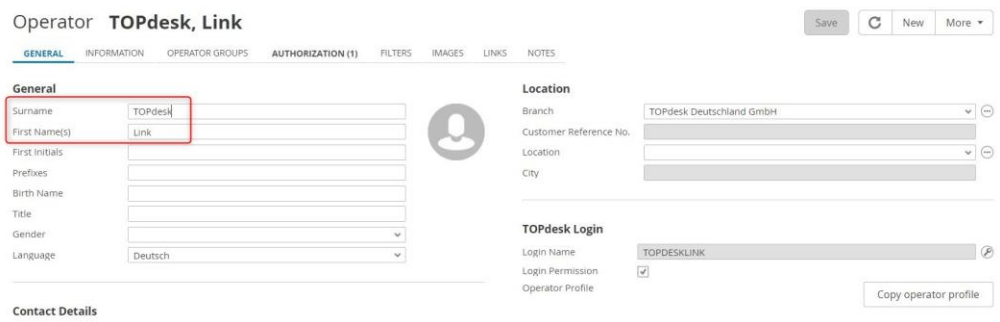

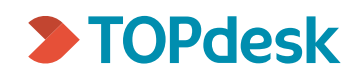

### Configuring the Action Sequences

### Mapping:

It is possible to define a mapping for following fields:

- Call type
- Category
- Subcategory
- Priority
- Status
- Operator group

The mapping will only work if the fields are being synced.

If the sync for the category is deactivated, the mapping values for the categories will be ignored.

If you don´t need any mapping values, just click on "Delete" to delete the complete mapping list.

It is also possible to define a Fallback value. The action sequence will set this value if it is not able to find any mapped value in the mapping list.

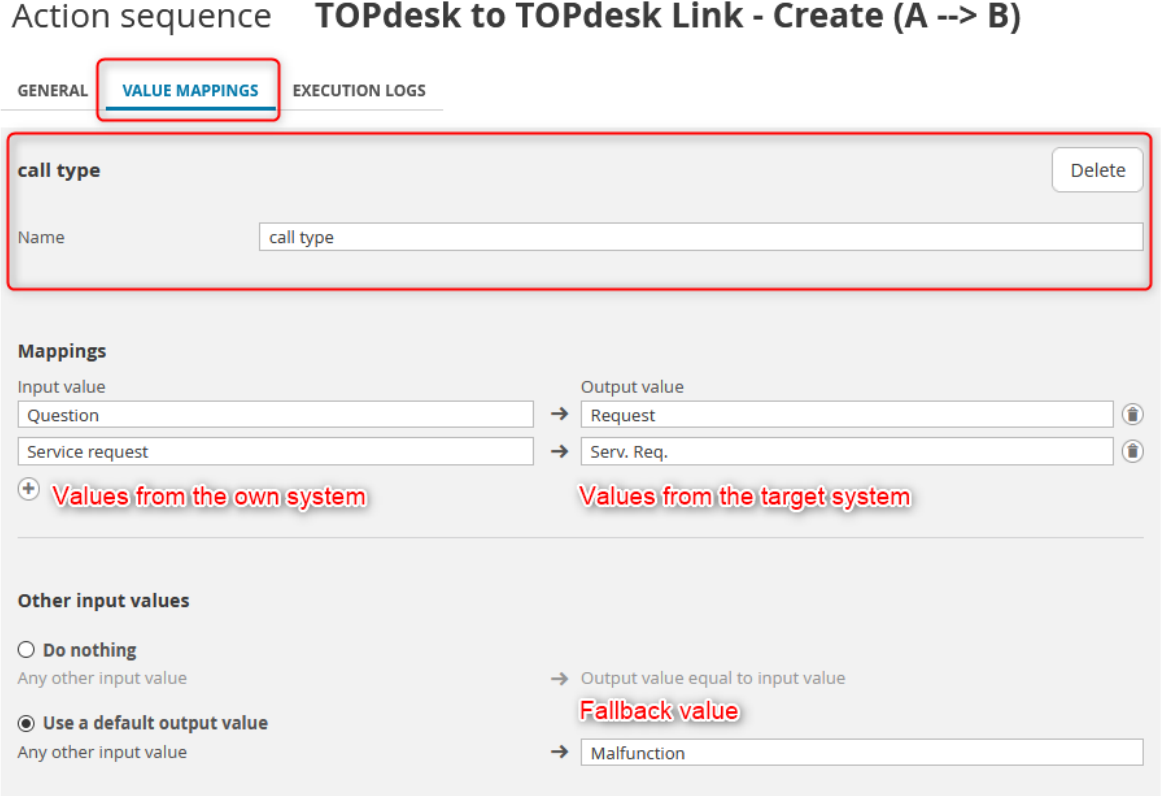

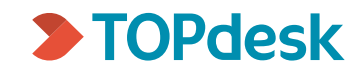

## <span id="page-10-0"></span>6 Testing the Action Sequence

To test the action sequence activate it on one of the context menus from an incident card and trigger it manually.

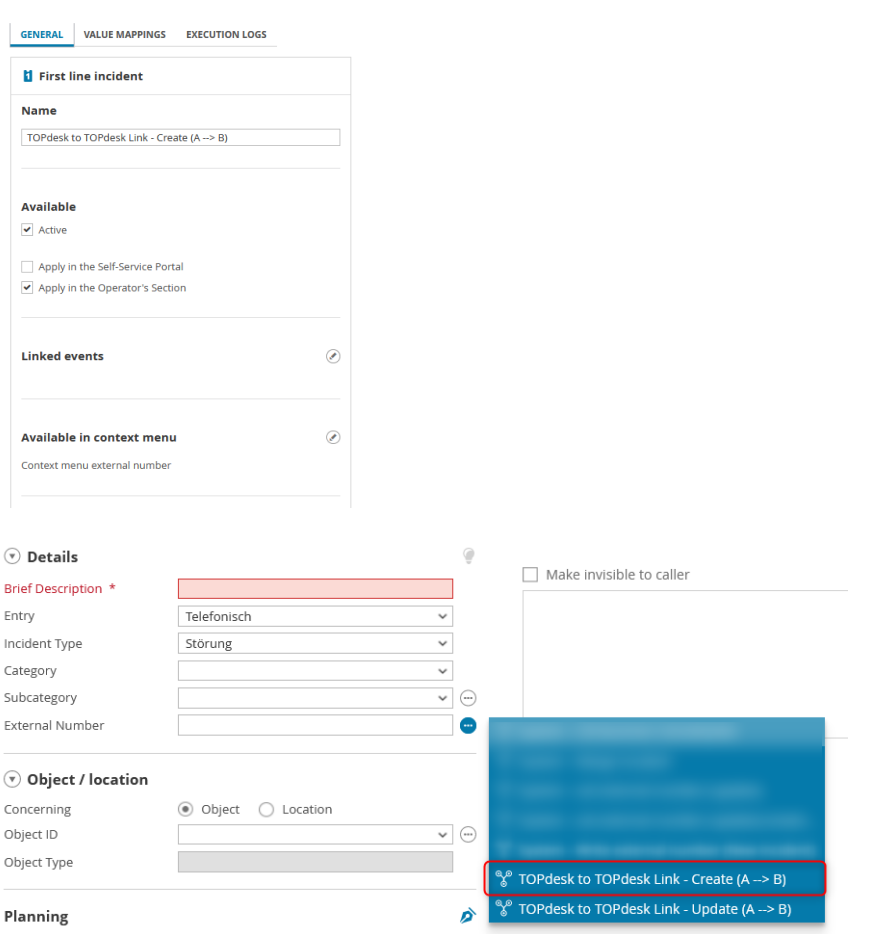

You can check if the action sequence was triggered successfully via it´s "Execution Log".

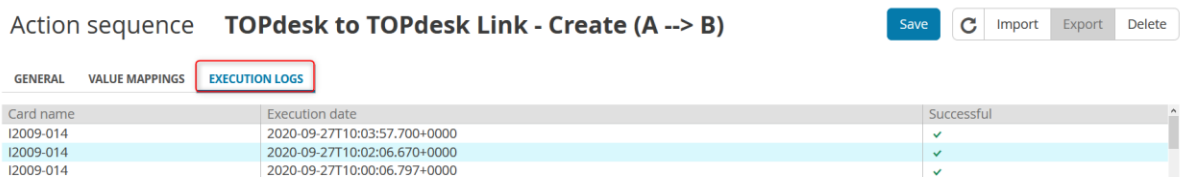

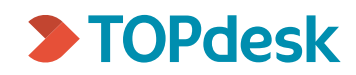